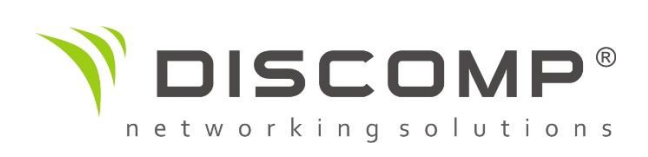

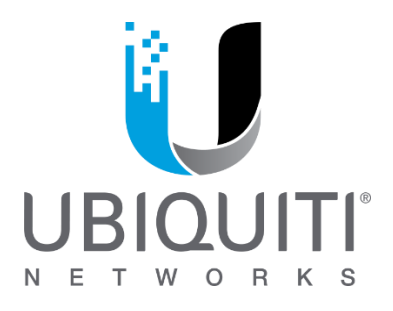

## Reset the device to default settings

- Open a shell session to the NVR appliance e.g. ssh root@<NVR\_APPLIANCE\_IP>
- Enter the following command-line: nvr-systool reset2defaults
- **•** Re-open the NVR landing page in a browser  $\frac{http://}{$ .
- Choose the 'airVision Controller' icon to open the airVision management console.
- Complete the set-up wizard to re-provision the airVision service (for best results use the latest version of Chrome browser). For more options, type "nvr-systool - help" to list other administrative parameters. The nvr-systool is used by the - NVR management console where this CLI approach is equivalent to the GUI steps.
- Or You can reset NVR via web management
	- Default IP adress : 192.168.1.30 or IP adress from DHCP ( You can find it in Discovery Tool)
	- $\cdot$  In browser log in as root/ubnt
	- Tab "Maintence" and then click on "Reset to Defaults"

## Upgrade Firmware on Unifi Video Controller (important for management Unifi Video Camera)

Once you are done with the reset, try to upgrade the NVR once again. If you are still facing issue you may reset the NVR once again and try the below procedure to upgrade the NVR:

- SSH in to the NVR. For Windows, you'll need PuTTy. For Mac or Linux, SSH is natively supported. The default credentials are root:ubnt
- Issue: wge[t http://dl.ubnt.com/firmwares/unifi-video/3.0.7-beta/unifi](http://dl.ubnt.com/firmwares/unifi-video/3.0.7-beta/unifi-video_3.0.7-beta~Debian7_amd64.deb)[video\\_3.0.7-beta~Debian7\\_amd64.deb](http://dl.ubnt.com/firmwares/unifi-video/3.0.7-beta/unifi-video_3.0.7-beta~Debian7_amd64.deb)
- Issue: apt-get remove airvision2
- Issue: apt-get update; apt-get upgrade
- Issue: *dpkg -i unifi-video\_3.0.7~Debian7\_amd64.deb*
- $\bullet$  Issue: apt-get install -f
- Issue: reboot and  $\mu^{\mu}$

Give the system at least 2 minutes to create the backend database records, then try to access the UniFi-Video interface via [https://\[IP](https://[ip/) of NVR]:7443. From there, if the NVR and camera are on the same subnet, the NVR should find the camera and the customer can adopt it. If they're not on the same subnet, the customer will need to click Add Camera on the devices tab and enter the IP address of the camera.

Here are some [Upgrade Notes for airVision 2.x Users.](http://community.ubnt.com/t5/UniFi-Video-Beta-Blog/UniFi-Video-3-0-8-Beta-Release/ba-p/983185) However, you'll need beta access to view this article.

## Adopting/management UBNT Unifi Video kamer:

Before the adoption / management is likely that you will need to update the firmware in the camera (If during the set-up wizard was selected Automatic upgrade firmware on cameras, so this procedure is not needed). At the top of Unifi controller will be information about the availability of new firmware for Unifi Video camera. If you have a problem with upgrade firmware, you must go to the "Device" tab in Unifi Video Controller and there click on "Update" button at the camera you want to manage. After updating the firmware, you will see count of online cameras in the controller and after clicking on the title of each camera it can be set or displayed the current picture.